## ขั้นตอนในการตั้งค่า ั MODEM

EZ-Wireless Module Interface EZ-333 และ EZ-Wireless Module Interface EZ-999

์ในการเชื่อมต่อเครื่อง EZ เพื่อใช้งานกับเครื่องคอมพิวเตอร์ ไม่ว่าจะเป็น การ เล่นอินเตอร์เน็ทผ่าน GPRS หรือส่งแฟกซ์ผ่านคอมพิวเตอร์ ท่านจะต้องทำ การเปิดการทำงาน ของ PORT RS-232 พร้อมทั้ง ADD Modem ก่อน ท่านจึงจะสามารถใช้งานดังกล่าวได้

## **วิธีเปดการทํางาน PORT RS232**

- 1. **ตอสาย Data** (RS-232 to RS-232) จาก "ชอง RS232" ของเครื่อง EZ เขาที่ "PORT RS232" ของเครื่องคอมพิวเตอร
	- หมายเหต:ุ กรณีที่เครื่องคอมพิวเตอรไมมี"PORT RS232" ใหใชสาย Data ที่เปนแบบ "RS232 to USB" แทน
- 2. **เปดการทํางานของ PORT RS232** โดยทานตองโปรแกรมการเปด PORTจาก "เครื่องโทรศัพท์" ที่ต่อเข้ากับ "ช่อง Phone" ของเครื่อง EZ เทานั้น โดย

... กด # 011 เพื่อ**"เปด"** การทํางานของ PORT RS232 ... กด # 010 เพื่อ**"ปด"** การทํางานของ PORT RS232

ุ หมายเหต: หลังจากใช้งานอินเทอร์เน็ต หรือส่งแฟกซ์แล้ว ต้องปิดการ ทํางานของ PORT RS232 ทุกครั้ง

## **วิธีADD Modem ที่เครื่องคอมพิวเตอร** โดยไปที่ฟงกชั่น

Control Panel

1. ไปที่ Start  $\rightarrow$  Control Panel

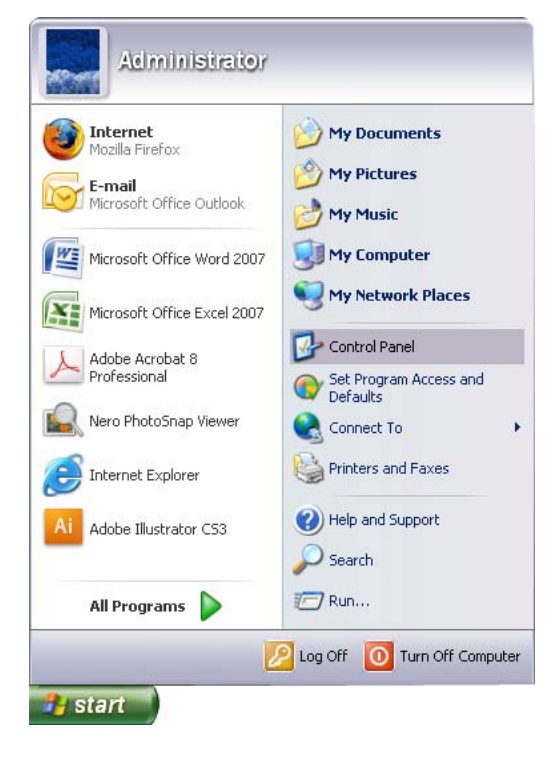

2. ดับเบิ้ลคลิ้กที่ "Phone and Modem Options"

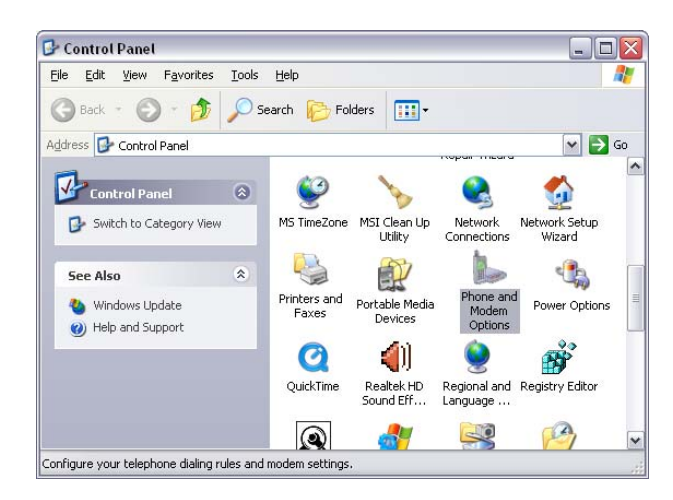

3. คลิ้กเลือก แท็บ "Modems" แล้ว "Add..." … จากนั้น ⊠ "Don't detect my modem" แล้ว กด "Next>"

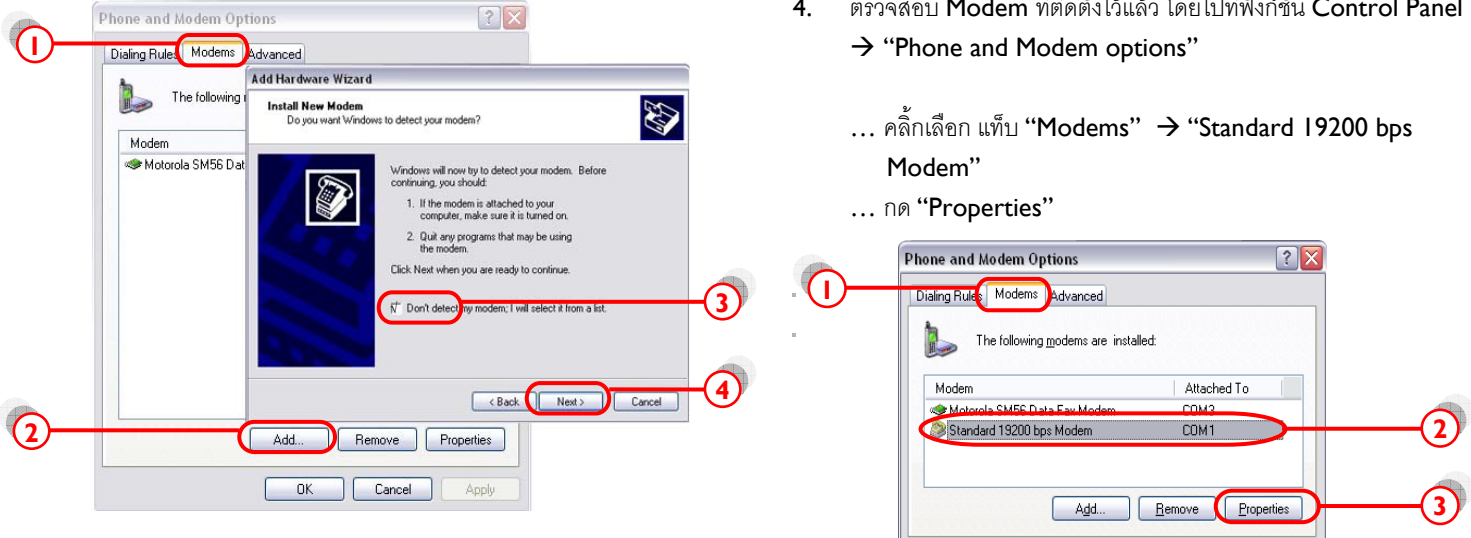

**1**

- … คลิ้ก "Standard modem Types" แลวเลือก "Standard 19200 bps Modem"
- … กด "Next>"

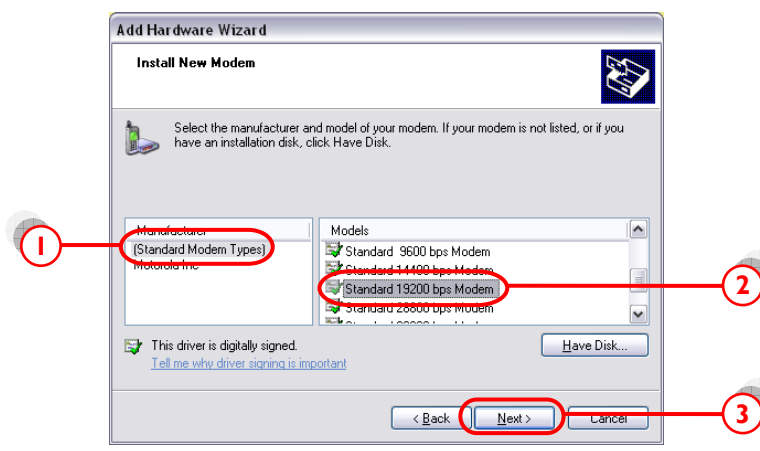

- $\ldots$  คลิ้กเลือก Port ที่เราต่อกับเครื่อง EZ ในที่นี้ "COMI"
- … กด "Next>" ไปเรื่อยๆจน "Finish"

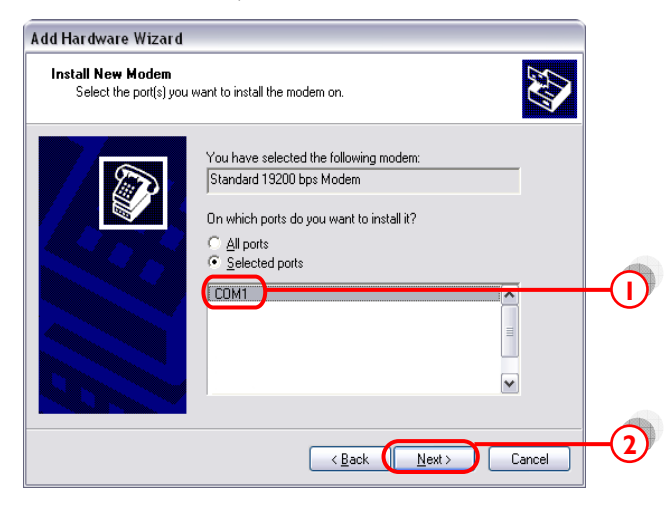

4. ตรวจสอบ Modem ที่ติดตั้งไวแลว โดยไปที่ฟงกชั่น Control Panel

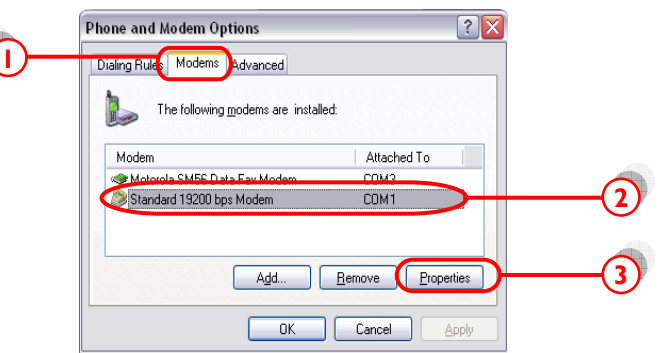

... เลือก แท็บ "Diagnostics" แล้วกด "Query Modem"

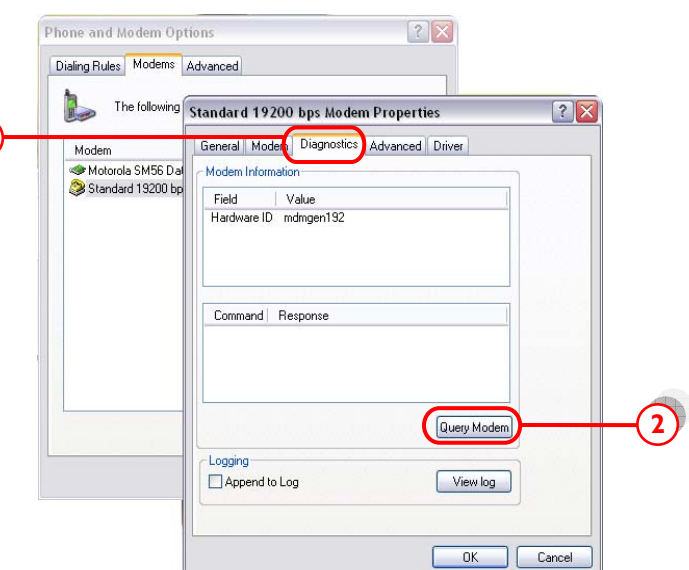

หากปรากฏข้อความในช่อง **Command** ดังหน้าจอข้างล่าง แสดงว่าได้ทำ การติดตั้ง **modem** เรียบร้อย และ **modem** ทำงานเป็นปกติ

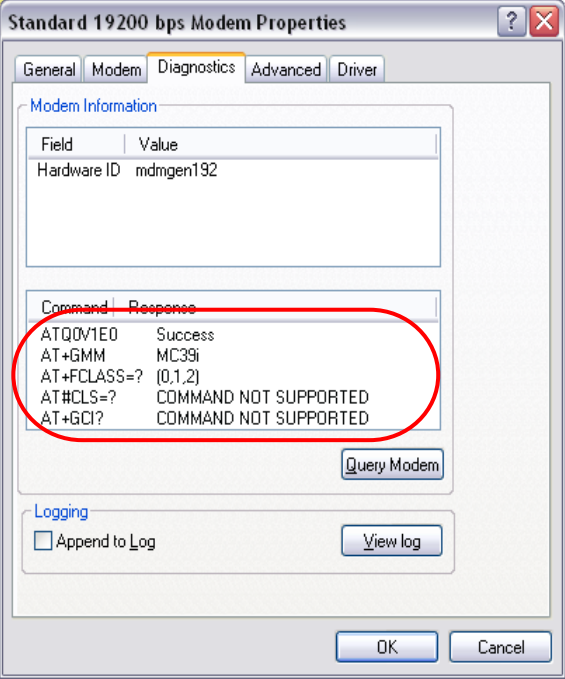

- 5. เลือกแท็บ "Advanced" แลวใส 'คาติดตั้ง' ตามแตละเครือขาย โทรศัพทมือถือที่ใชในชอง "Extra initialization commands:"
	- AIS  $(900)$  = at+cgdcont=1,"ip","internet"
	-
	- True move = at+cgdcont=1,"ip","internet" • DTAC  $(1800) = at + cgdcont = 2$ , "ip",

"www.dtac.co.th"

กด "OK" จนกระทั่ง กลับสู่หน้าจอ Windows ตามปกติ

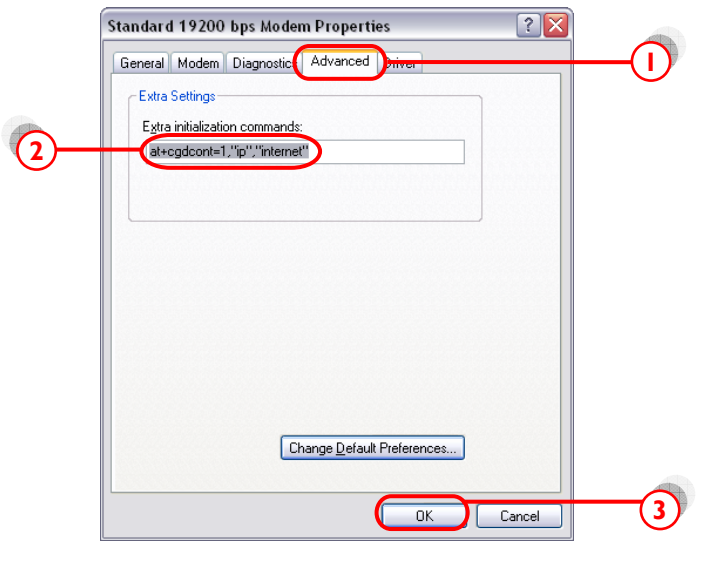